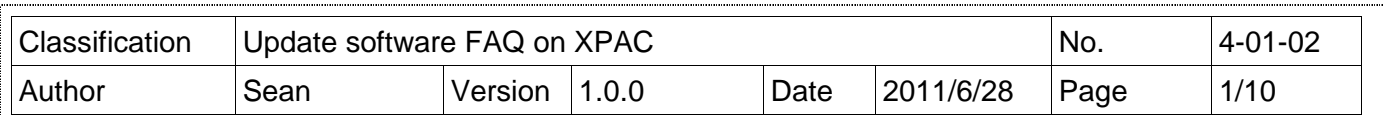

## **How to update OS image for XP-8000-Atom-CE6**

Applied to:

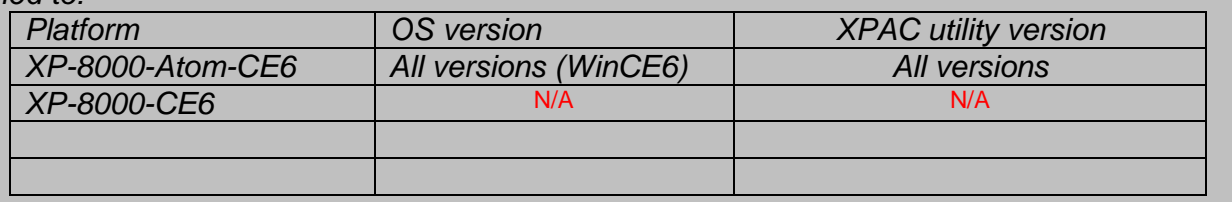

N/A: Not applicable to this platform and OS.

XP-8000-Atom-CE6 update is part of the XP-8000-Atom -CE6 services to provide additional and more efficient features and functionality for XP-8000-Atom -CE6 operating system.

There are two ways to update the XP-8000-Atom -CE6:

#### **i. Only update OS image**

Each release will contain new features, reliability, application compatibility, security, and more. Before you download any release files, we highly recommend you read the release note, which contains all of this release contents. Please refer to the documents at ftp://ftp.icpdas.com/pub/cd/xp-8000 ce6/os\_image/ for more details.

#### **ii. Reinstall XP-8000-Atom-CE6**

If you don't like just update OS image, you can reinstall new version XP-8000-Atom-CE6 OS in your device. In addition to update OS image, the System\_disk also be updated.

The XP-8000-Atom-CE6 can be reinstalled with the XP-8000-Atom -CE6 Rescue Utility. Before reinstalling the XP-8000-Atom -CE6, make sure the necessary updating files have been are available on your CF card.

The necessary files can be obtained at: ftp://ftp.icpdas.com/pub/cd/xpac-atom-ce6/rescue/

Caution:

1. Before reinstall XP-8000-Atom-CE6, please check you have backup your data.

ICP DAS Co., Ltd. Technical document

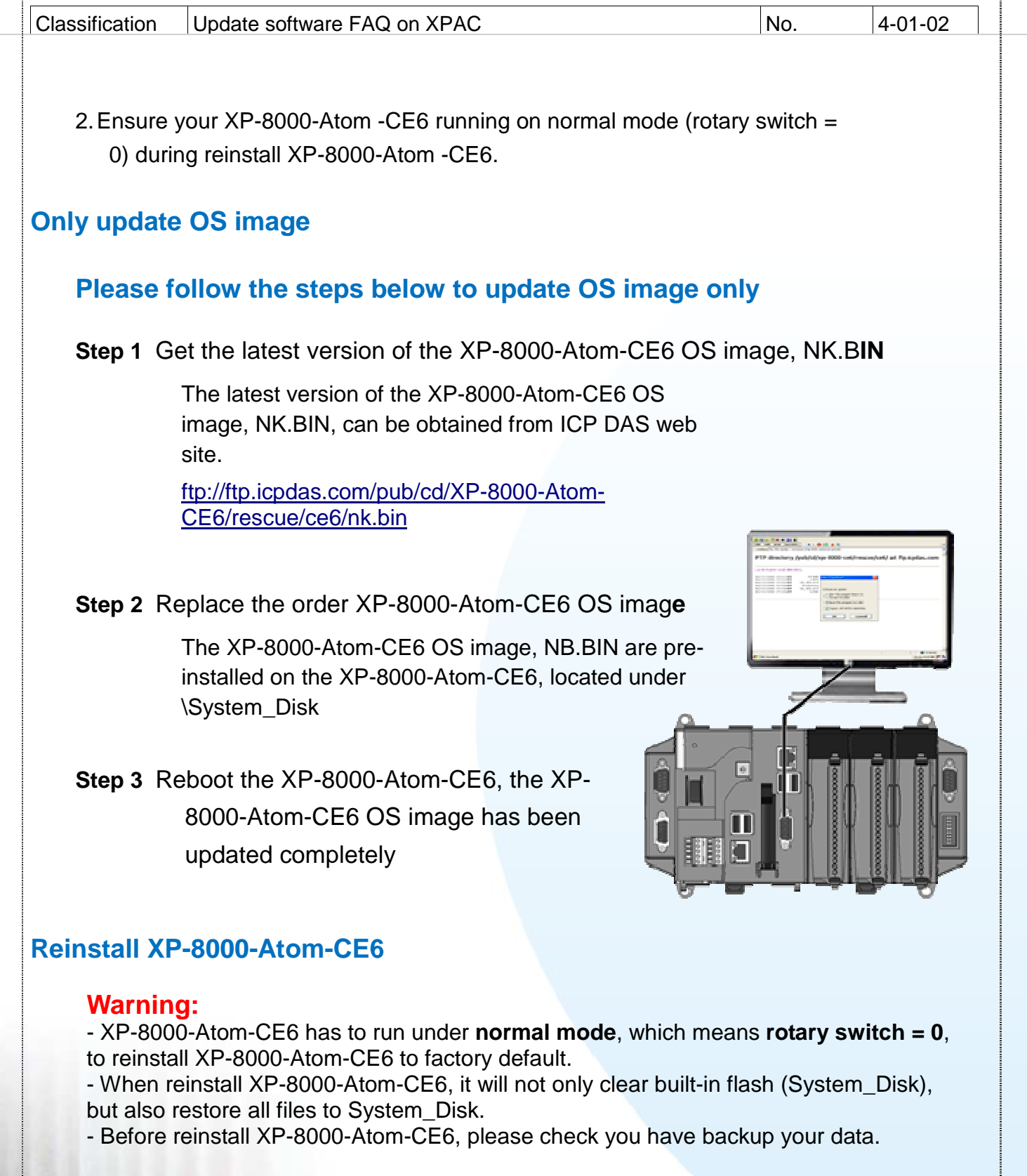

# **Pre-requires for reinstall XP-8000-Atom-CE6**

 Step 1: Download all updating files from ftp://ftp.icpdas.com/pub/cd/xpac-atom-ce6/rescue/

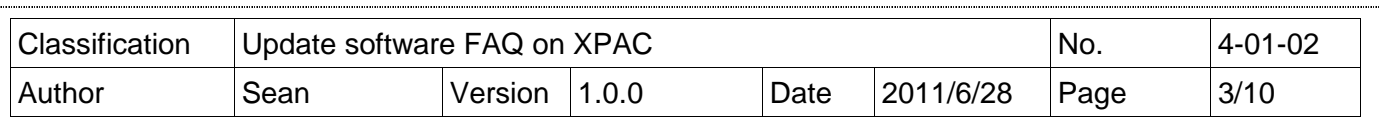

Step 2: Copy files, which download from Step 1, to root of CF card

### **Please follow the steps below to reinstall XP-8000-CE6**

**Step 4** Place the rotary switch in position 0, Normal mode

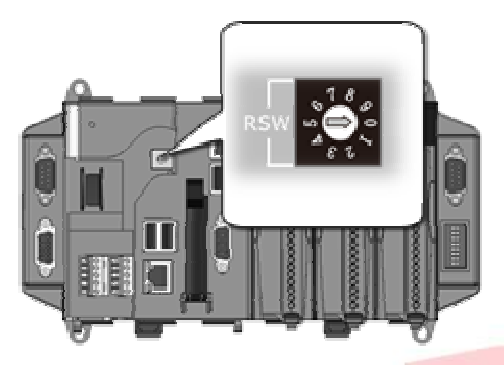

**Step 5** Reboot the XP-8000-Atom-CE6 and go to the BIOS by pressing the DEL key

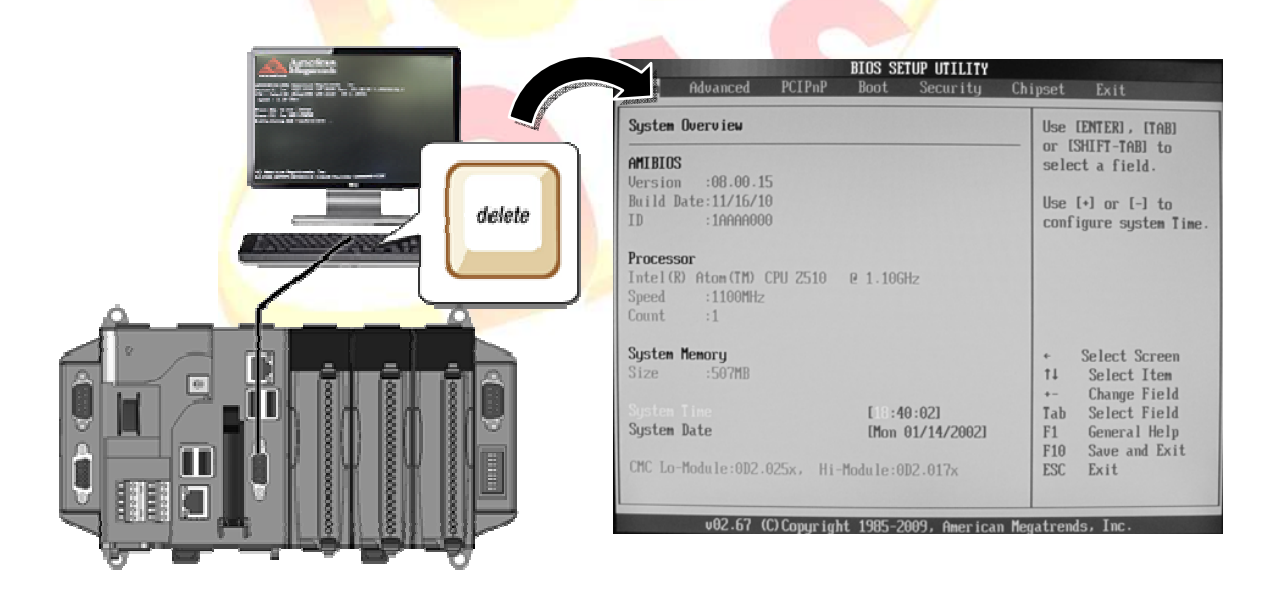

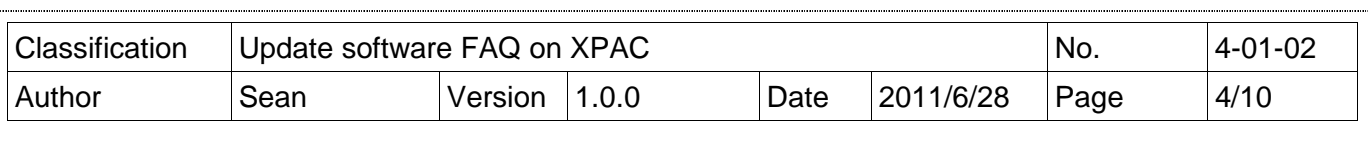

### **Step 6** Select Boot menu, and then select Hard Disk Drives

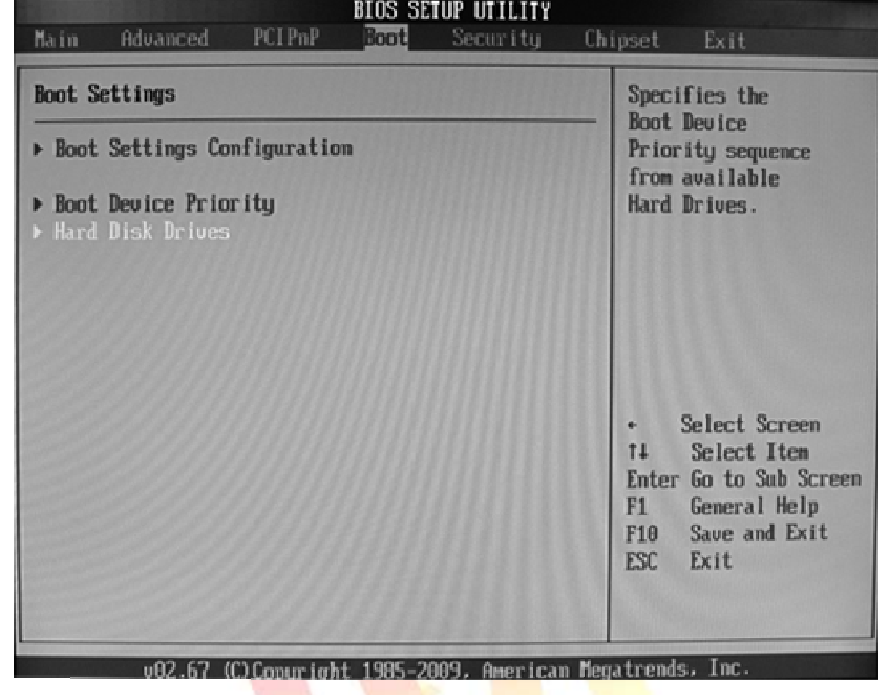

### **Step 7** Set 1st Drive as PS-Flash Module, PS-Flash Module means compact CF card

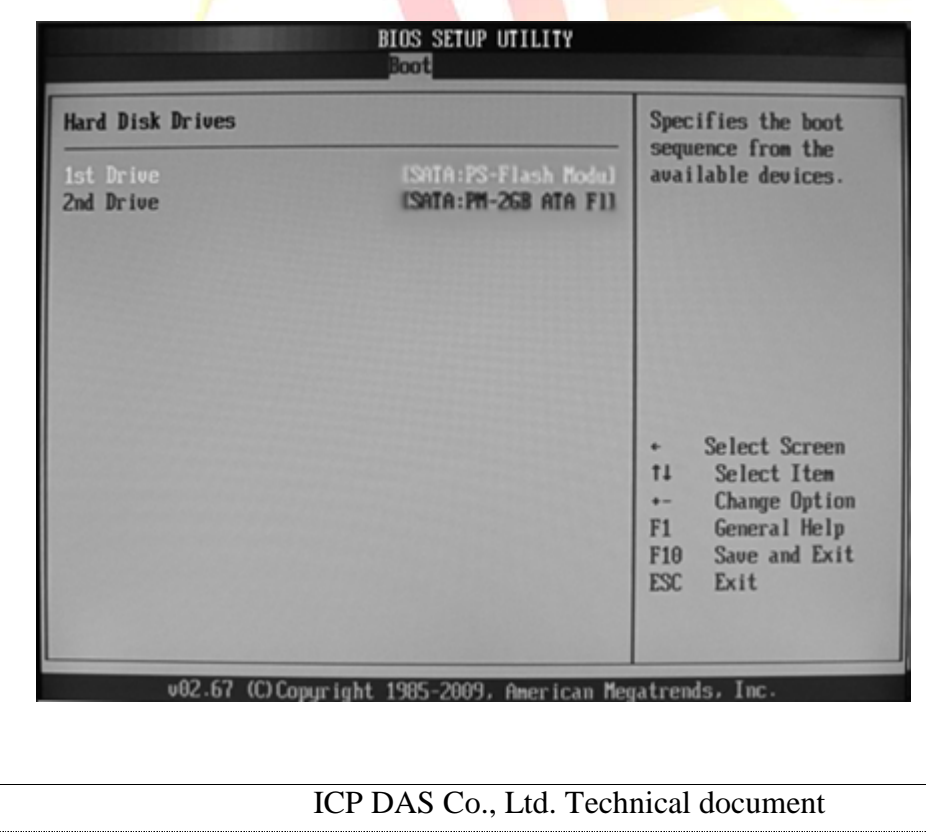

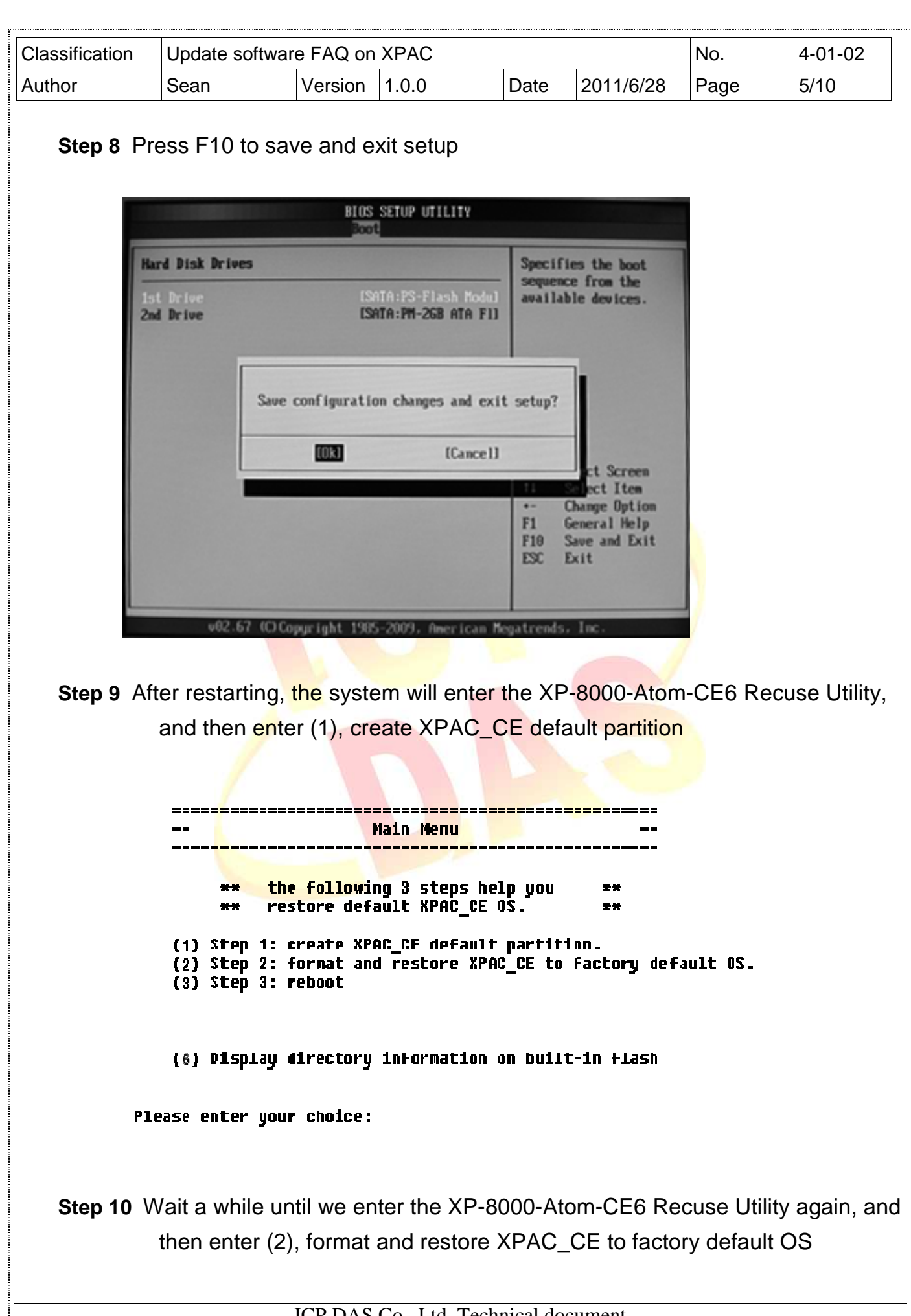

ICP DAS Co., Ltd. Technical document

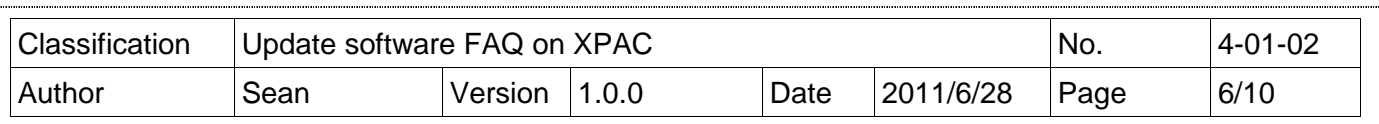

- **Step 11** Wait a while until we enter the XP-8000-Atom-CE6 Recuse Utility again, and then enter (3), reboot
- **Step 12** Repeat step 1 ~ 4 to set 1st Drive as PM-2GB-ATA F1, PM-2GB-ATA F1 means Built-in flash, and then reboot the XP-8000-Atom-CE6

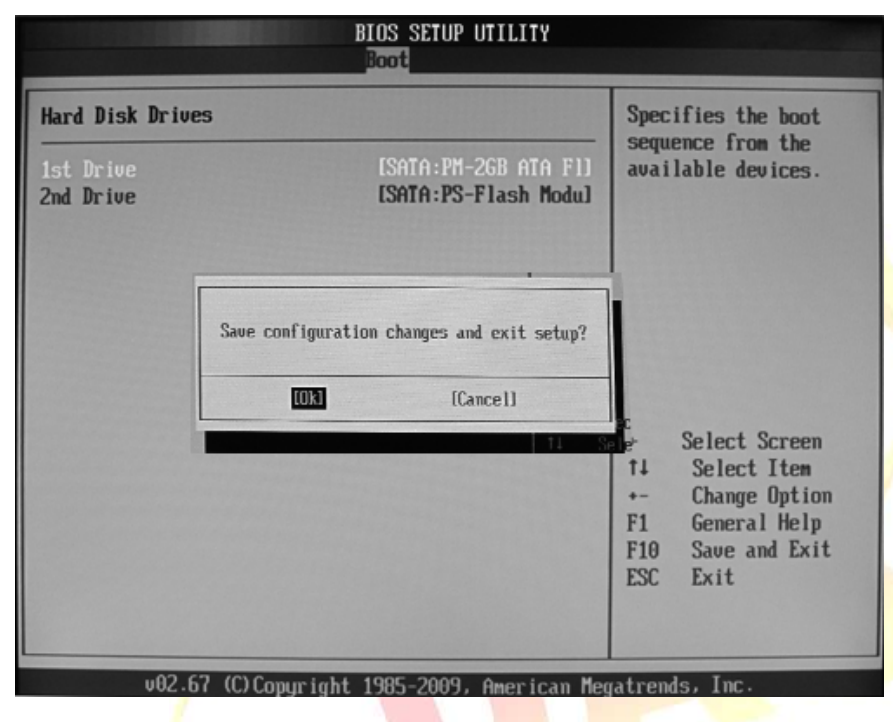

**Step 13** The XP-8000-Atom-CE6 will set itself default when the first reboot after recovery procedure. It needs about 35sec. After above steps, the XP-8000-Atom -CE6 recovery is completed.

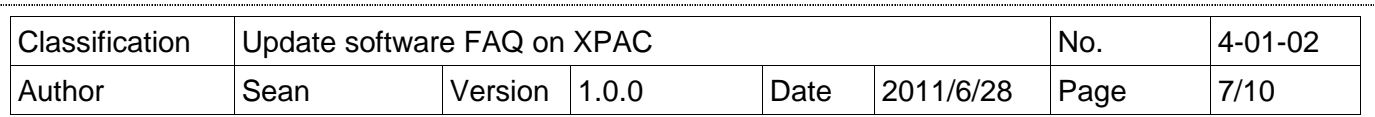

#### **Restore the Rescue Disk**

This section will show you how to restore your rescue disk in case of that the rescue disk crashed or been formatted.

**Requirements:** For restoring the Rescue Disk, you should prepare Ghost 11 or later, which you could obtain by contacting Symantec (http://www.symantec.com)

#### **Step 1 Get the rescue ghost file, Atom\_Rescue\_Disk.gho**

There is a ghost file "Atom\_Rescue\_Disk\_vnnnn.GHO" can recover Rescue Disk if your Rescue Disk crashed. (nnnn means the version of OS image)

"Atom\_Rescue\_Disk\_vnnnn.GHO" file can be installed from the CD that was provided with the package or by downloading the latest version from ICP DAS web site. CD:\XP-8000-Atom-CE6\XP-8000-Atom-CE6\Rescue\_Disk\ ftp://ftp.icpdas.com/pub/cd/XP-8000-Atom-CE6/rescue\_disk/

**Step 2** Start the Symantec Norton Ghost32 V.11, and then click OK

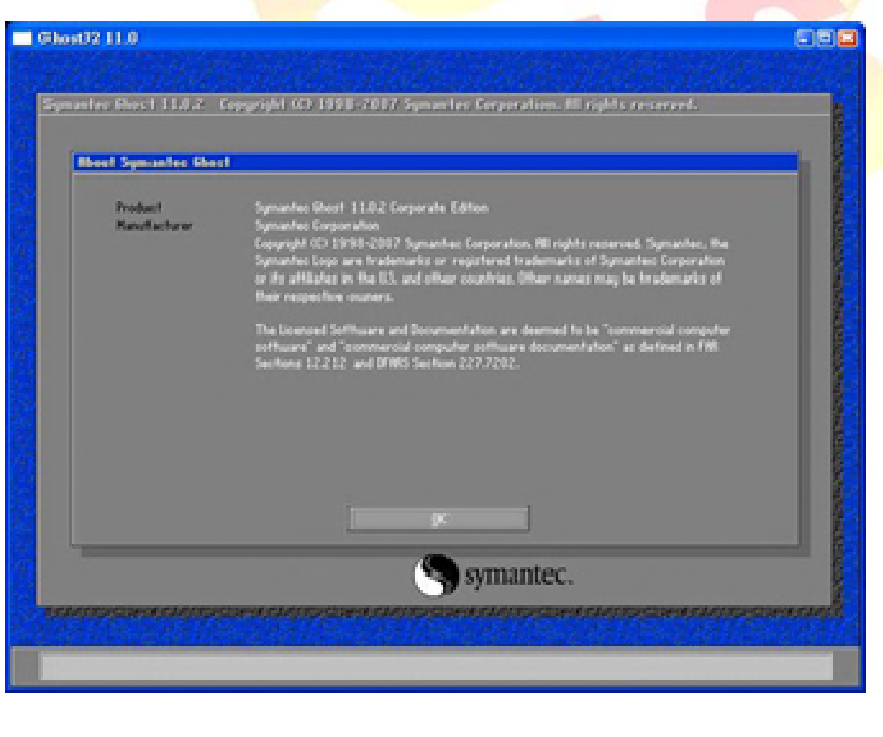

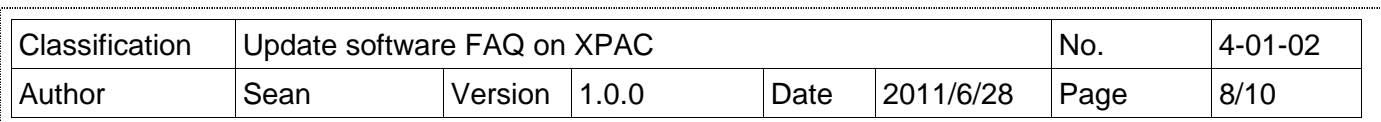

**Step 3** Click Function Menu, point to Local, point to Disk, and then click From Image

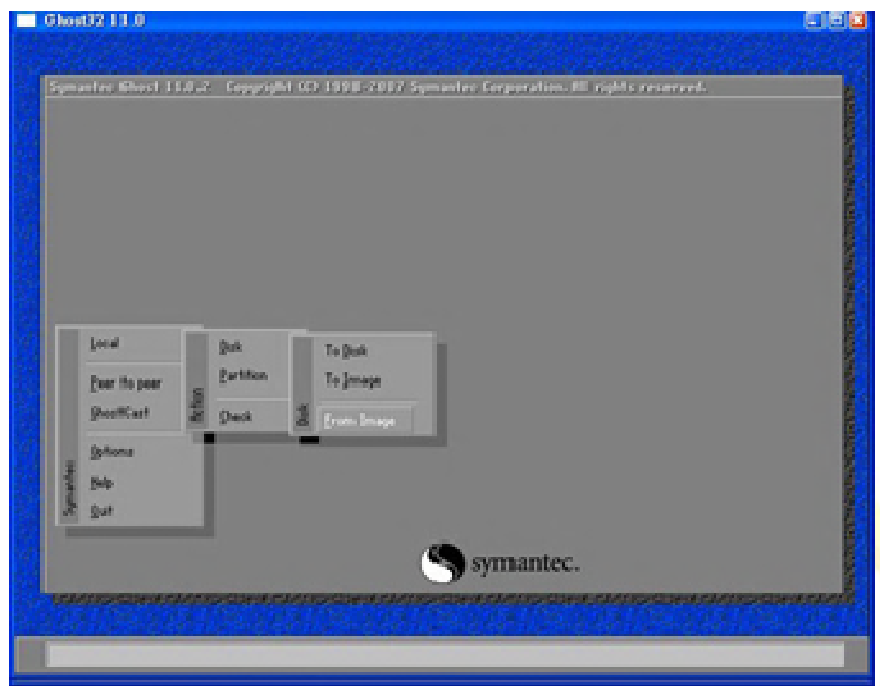

**Step 4** Select rescue ghost file, **Atom\_Rescue\_Disk\_vnnnn.GHO**, that you saved and then click Open

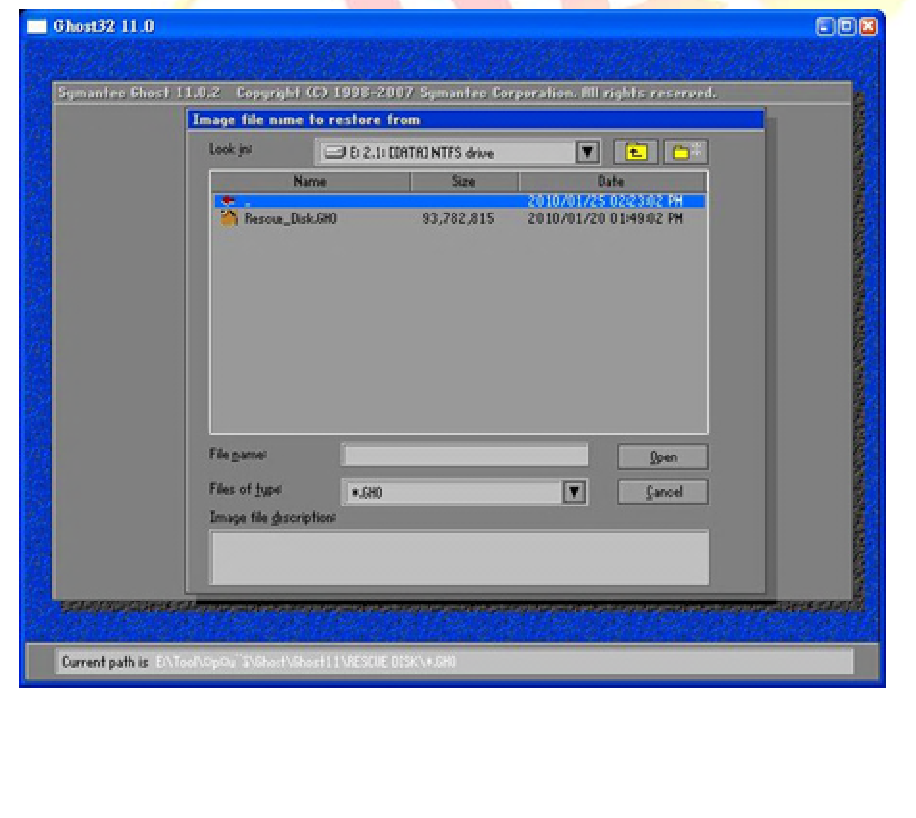

ICP DAS Co., Ltd. Technical document

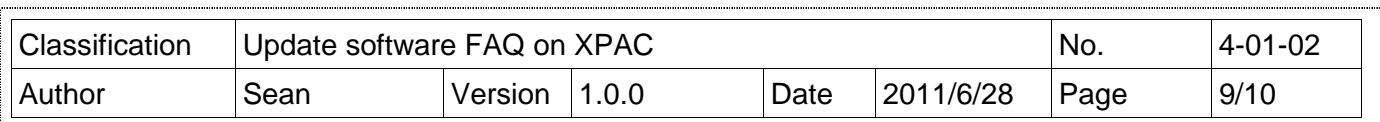

### **Step 5** Select the destination to CF card and click then OK

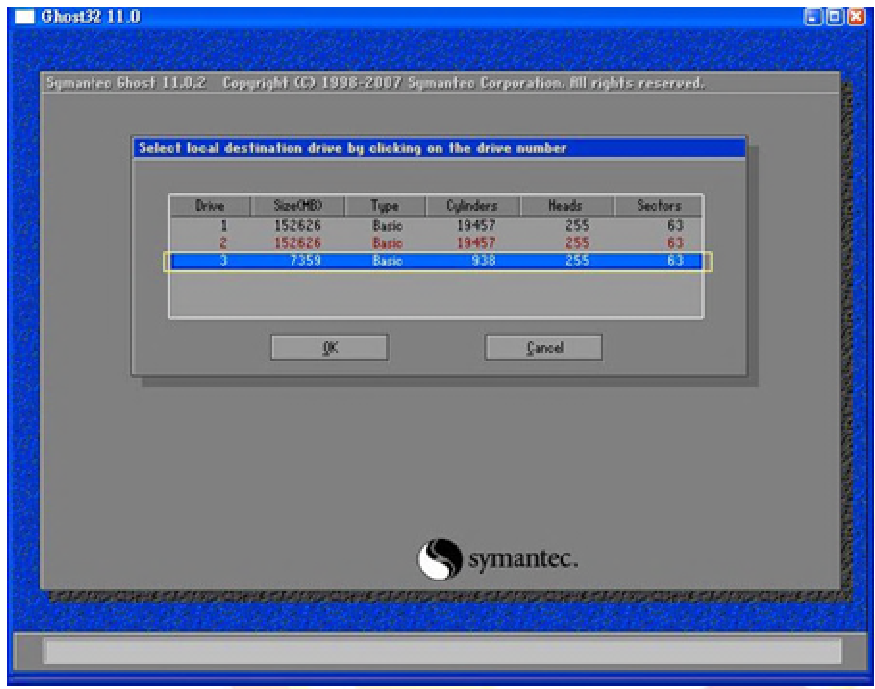

**Step 6** Recovery the rescue ghost file, **Atom\_Rescue\_Disk\_vnnnn.GHO**, into CF card and then click OK

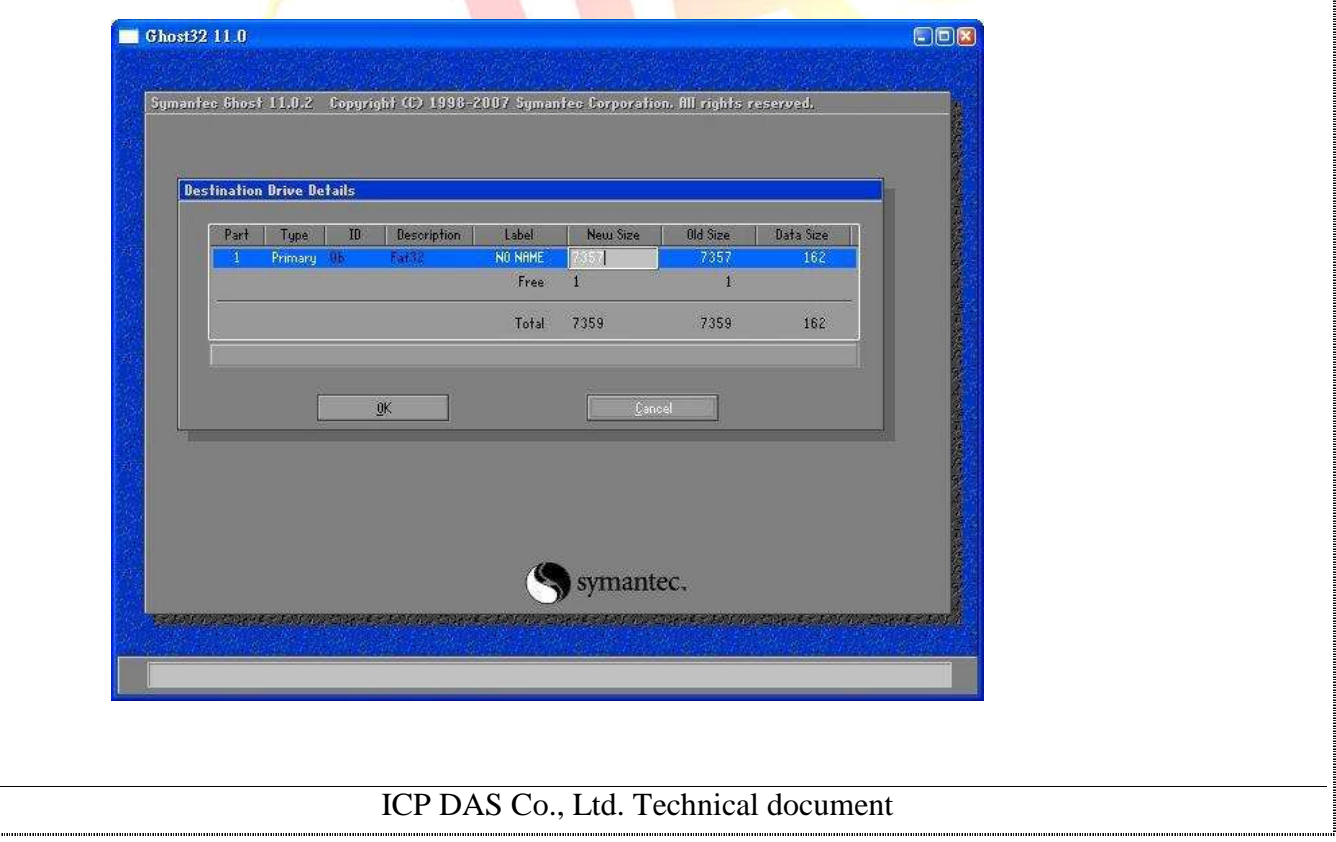

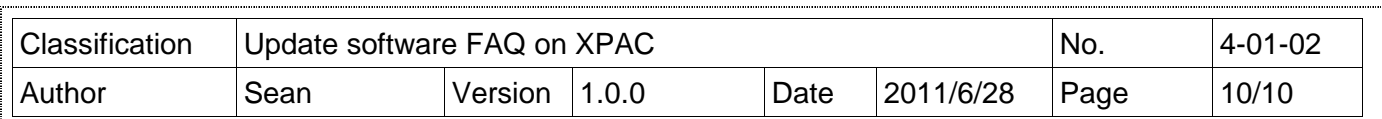

## **Step 7** The rescue CF card has been done

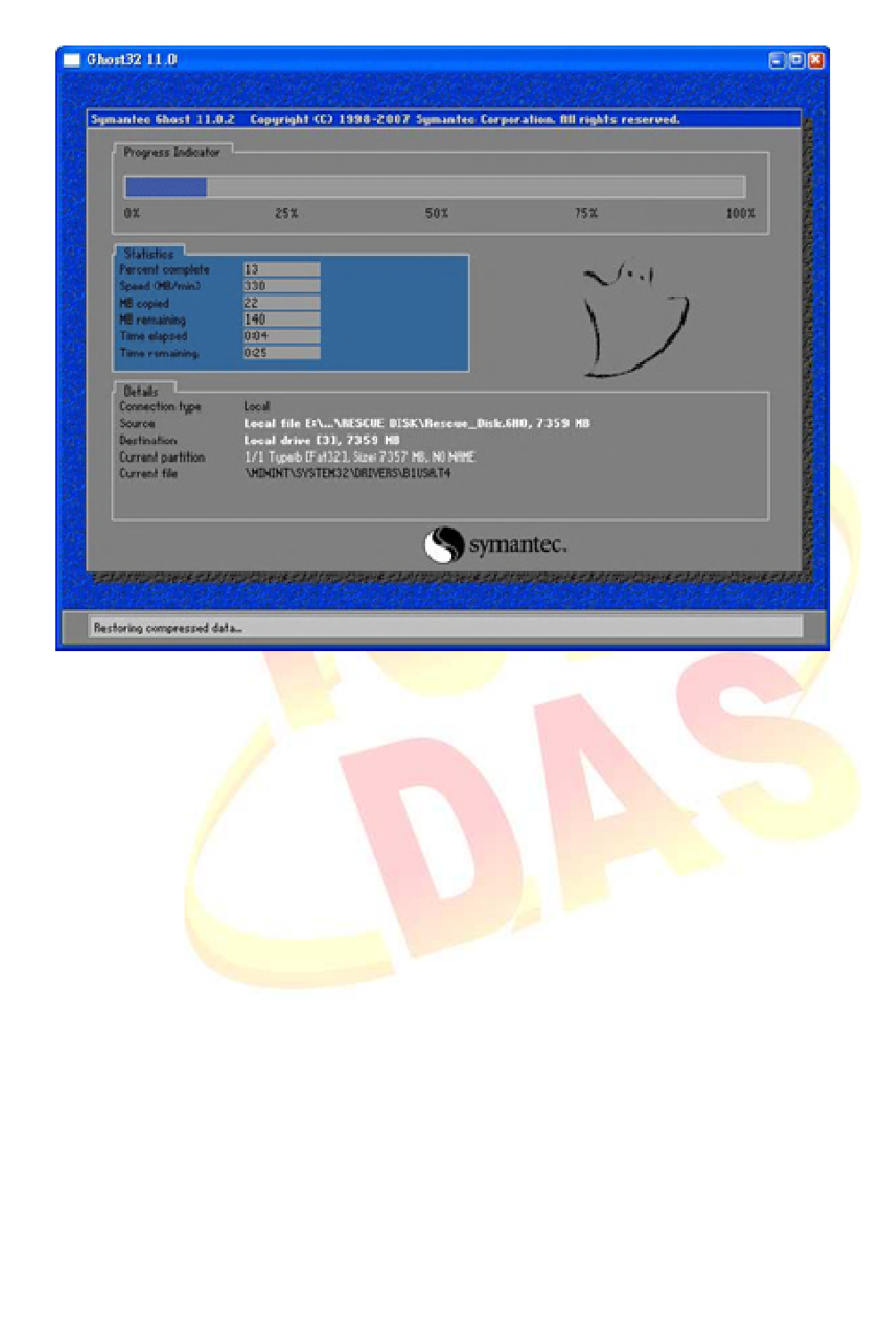